## **Ispuna ćelija posebnim znakovima (zvjezdicama)**

Za ispunu ćelije posebnim znakovima kao što su zvjezdice, povisilice, znak jednakosti (=) itd. potrebno je upisati u ćeliju željeni znak i potvrditi unos.

Pomoću **Pokretača dijaloškog okvira** (*Dialog Box Launcher*) u grupi **Poravnanje** (*Alignment*) otvoriti dijaloški okvir **Oblikovanje ćelija** (*Format Cells*) s karticom **Poravnanje** (*Alignment*). U polju **Vodoravno** (*Horizontal*) izabrati **Ispuna** (*Fill*) i kliknuti na **U redu** (*OK*).

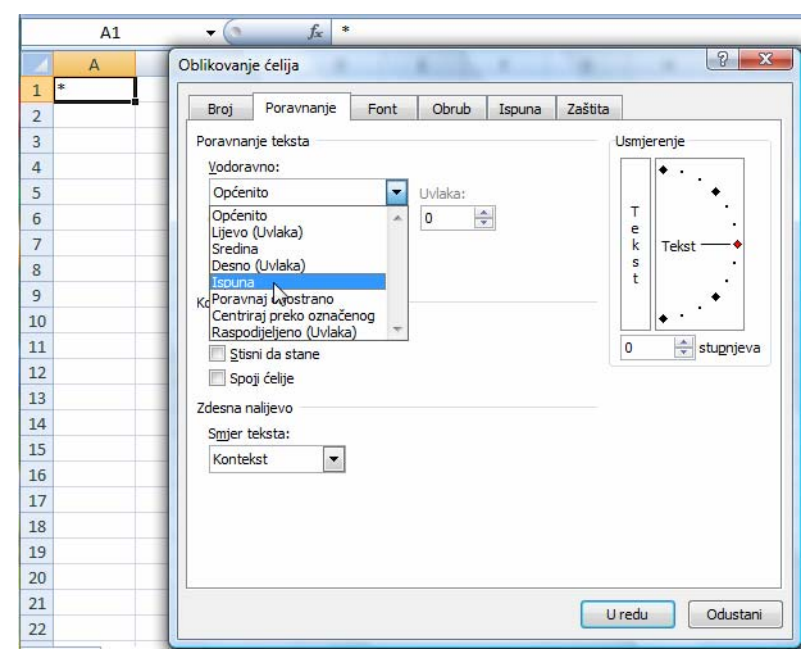

Slika – ispuna ćelije zvjezdicama